# 第 6 章 ホームページの作成

 $\sqrt{1 + \frac{1}{2}}$ 

 $\mathcal{L}_{\mathcal{A}}$   $\mathcal{L}_{\mathcal{A}}$   $\mathcal{L}_{\mathcal{A}}$   $\mathcal{L}_{\mathcal{A}}$   $\mathcal{L}_{\mathcal{A}}$   $\mathcal{L}_{\mathcal{A}}$   $\mathcal{L}_{\mathcal{A}}$   $\mathcal{L}_{\mathcal{A}}$   $\mathcal{L}_{\mathcal{A}}$   $\mathcal{L}_{\mathcal{A}}$   $\mathcal{L}_{\mathcal{A}}$   $\mathcal{L}_{\mathcal{A}}$   $\mathcal{L}_{\mathcal{A}}$   $\mathcal{L}_{\mathcal{A}}$   $\mathcal{L}_{\mathcal{$ 

# 学習目標

- (1) ホームページのしくみを理解する.
- (2) タグを使って,HTML を記述できるようになる.
- (3) インターネットのしくみやコンピュータでの記述方法を理解する.

本章は、専修大学商学部の高萩栄一郎の著作である.この章では、この PDF から Copy&Paste ができるようにして

# 1 ホームページとは

よくブラウザーで見られる Web のページのことをホームページといいますが、本来は1つのサイトなどの単位で なる Web のページをホームページといいます. 以下では, Web のページと呼ぶことにします. 本章では図 1 のよ のページをエディタで HTML 文を作成します.

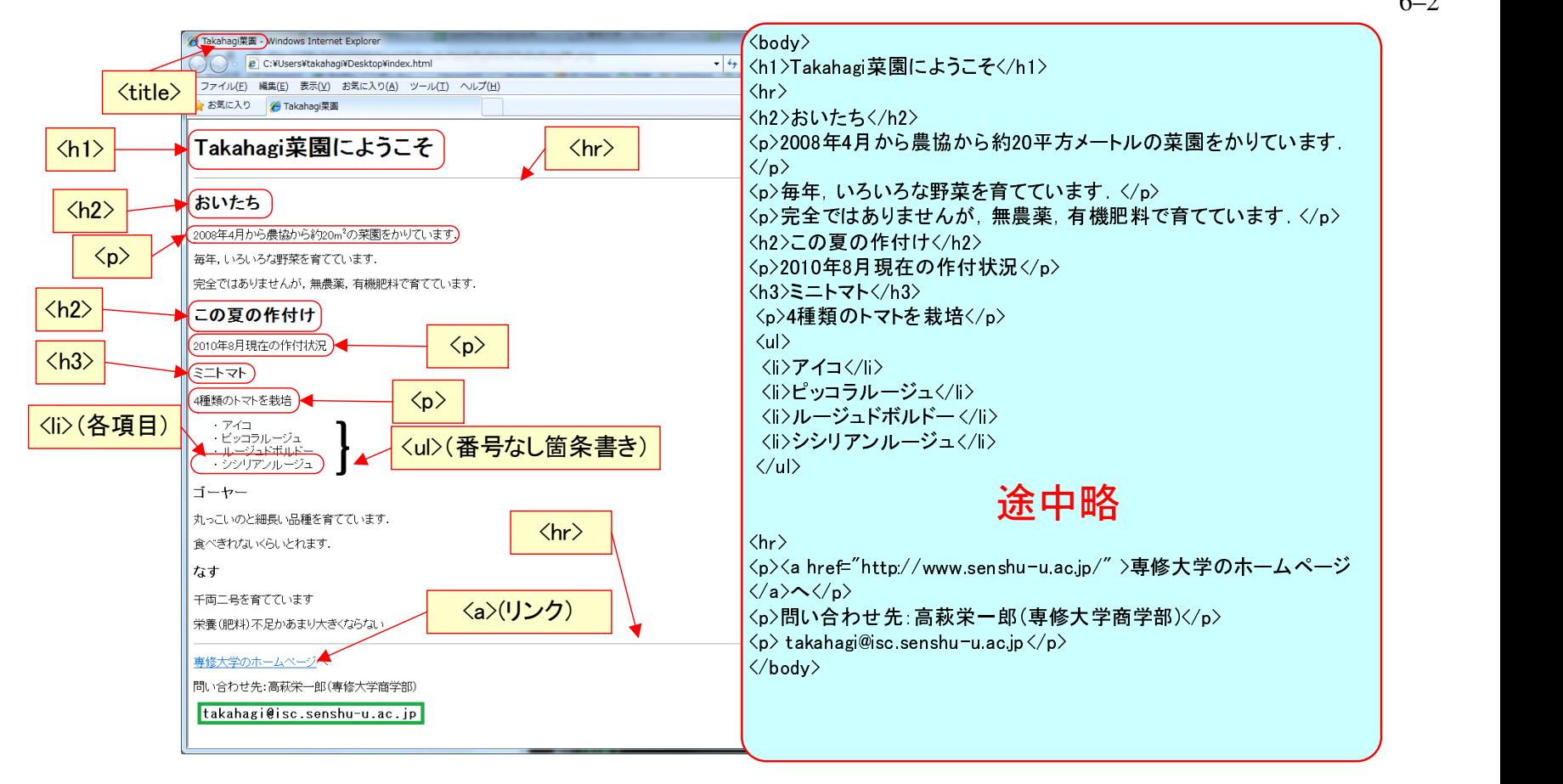

図 1 簡単なホームページの例

# 1.1 HTML

Web のページは, HTML(Hyper Text Markup Language) という言語の文法にしたがって書かれています. 通常, 拡張子 (ファイル名の最後のピリオドより右の文字) が 「html」または「htm」のファイルです.HTML の中にもいくつかの種類が あり,本テキストで説明するのものは HTML5 です.

```
<!doctype html>
\hbox{\tt <html>>}<head>
<meta charset="utf-8">
<title>Takahagi 菜園</title>
< 1 - -<link rel="stylesheet" href="sample.css">
--&</head>
<body>
<h1>Takahagi 菜園にようこそ</h1>
\hbox{{\small<br>thr>}}
```
<h2>おいたち</h2>

<p>2008 年 4 月から農協から約 20 平方メートルの菜園をかりています.</p>

<p>毎年,いろいろな野菜を育てています.</p>

<p>完全ではありませんが,無農薬,有機肥料で育てています.</p>

<h2>この夏の作付け</h2>

<p>2010 年 8 月現在の作付状況</p>

<h3>ミニトマト</h3>

<p>4 種類のトマトを栽培</p>

 $\langle 11 \rangle$ 

<li>アイコ

<li>ピッコラルージュ

<li>ルージュドボルドー

<li>シシリアンルージュ

 $\langle$ /ul>

<h3>ゴーヤー</h3>

<p>丸っこいのと細長い品種を育てています.</p>

<p>食べきれないくらいとれます.</p>

<h3>なす</h3>

<p>千両二号を育てています.</p>

<p>栄養(肥料)不足かあまり大きくならない. </p>

 $\hbox{\rm{chr}}$ 

```
<table style="margin-left:auto; margin-right:auto;">
  <caption>種類別 収穫個数</caption>
 <tr> <th>年度</th> <th>トマト</th> <th>ゴーヤー</th> <th>なす</th> </tr>
 \langletr> \langleth>2012</th> \langletd>128</td> \langletd>23</td> \langletd>38</td> </tr>
 <tr> <th>2013</th> <td>158</td> <td>43</td> <td>52</td> </tr>
  \langletr> \langleth>2014</th> \langletd>98</td> \langletd>18</td> \langletd>25</td> \langletr>
</table>
\langle h r \rangle<div style="text-align:center;">
<img src="im_explicit_k.png" alt="暗黙知と形式知の知識変換モード" style="width:500px;"><br>
<caption>暗黙知と形式知の知識変換モード</caption>
</div>
<\infty<a href="http://www.senshu-u.ac.jp/" >専修大学のホームページ</a>
\langle/p>
<p>問い合わせ先:高萩栄一郎(専修大学商学部)</p>
<p> thc0456@senshu-u.jp</p>
</body>
```
6–5

</html>

図 1 は,例題の HTML です.大まかな対応は,図 1 の中に示しました.HTML は,ワープロとは異なり,文字の どの情報は,<h1> といった文字(タグ)で示していきます.このようなものを Markup Language といいます.上o と図 1 のブラウザの画像を比較すれば,対応関係がおおよそ想像できると思います.

*<*p*>* と *<*/p*>* の間に,1 つの段落の文章を書きます.HTML では,*<>* の中は,特別な意味を持ちます.また,一般に, *<*aaaa*>* と *<*/aaaa*>* の間は,aaaa という指定になります.このとき,*<*aaaa*>* を開始タグ,*<*/aaaa*>* を終了タグと呼びます. たとえば,<p> . . . </p> は,本文 (段落),<h1> . . . </h1> は,見出し行(見出し行の中で,1 番大きな見出し

になります.

また,ブラウザで,Web のページを見ているとき,HTML の表現を見ることができます.

• メニューの  $\boxed{\mathcal{Y}-\mathcal{W}\left(L\right)}$  →  $\boxed{\vec{\mathcal{R}}\vec{\pi}\left(V\right)}$  →  $\boxed{\mathcal{Y}-\mathcal{X}}$ 

とします.

文字はコンピュータの中では、1文字1文字,文字コードという番号が付られています. コンピュータが開発され 主にアルファベットなどの英数字記号のみがコード化されました. その後, 漢字などの様々な文字がコード化されぇ 文字コードの与え方は国や規格によりまちまちでした,ブラウザで

\n- ★
$$
z = z - \mathbb{O} \left[ \mathcal{V} - \mathcal{V} \left( L \right) \right] \rightarrow \left[ \frac{1}{2} \frac{1}{\sqrt{2}} \left( V \right) \right] \rightarrow \left[ \frac{1}{2} \frac{1}{2} \frac{1}{2} \frac{1}{2} \right] \rightarrow \left[ \frac{1}{2} \frac{1}{2} \frac{1}{2} \frac{1}{2} \frac{1}{2} \right] \rightarrow \left[ \frac{1}{2} \frac{1}{2} \
$$

とするとさまざまな種類の文字のコード化の方法が表示されます. 日本では, 漢字等の日本語文字を扱うために. や SHIFT-JIS などが規格化されました.国際化やインターネットの普及などにより全世界で共通の文字コード,ユ が開発されました.本テキストでは,このユニコードを使った utf-8 という文字コードを使います.

1 行目の「*<*!DOCTYPE html*>*」と 4 行目の「*<*meta charset="UTF-8"*>*」は,いつもこう記述するもの(おまじないよう なもの)と思ってください.また,*<*html*>* から *<*/html*>* の間に,web のページの内容を書いていきます.

## 1.2 Web のページを作成するうえでの注意

このテキストで作成する Web のページは, 自分の領域で作成します. また, 授業によっては, 公開作業の練習す 学内 (専修大学内) の公[開を](#page-37-0)することがあります.

どちらの場合にせよ,公開することを考慮して,以下の点を守ってください.

- 専修大学のネットワークは,大学間のネットワークに加盟しています.ここでは,商業利用が禁止されてい 内でも,商業利用は,禁止されています.
- 専修大学の Web のページとして, ふさわしいものにしましょう(他人や団体を誹謗中傷, 侮辱する内容, 差 容,性的な内容には,注意しましょう).
- アイコン, Web のページの内容や写真, キャラクター等には, 一般に著作権があります. 無断で使用するこ ません.アイコンは,その利用条件を調べてください.Web のページの内容の場合,リンクを張ることによ てください.また,写真等は,著作権の他に,肖像権にも注意してください.
- 自宅などの電話番号や住所等は, 掲載しないほうがよいようです. いたずら電話等の原因になることが多々*i*
- メールアドレスは場合によります. 閲覧者は, 公開されている web のページの内容に, 質問などの問い合わ ことがあります.そのとき,問い合わせ先を記述することにより,閲覧者とコンタクトをとることができま し,メールアドレスを記述すると迷惑メールの原因になることがあります.

自分のコンピュータ内でけはなく,学内や全世界のインターネットに接続されたコンピュータから閲覧するように も可能です. 作り方は、13 節を参照して下さい.

## 2 Web のページの作成 (とりあえず作成)

#### 2.1 準備

2.1.1 ローカル (ドキュメント) に Web のページ作成用フォルダを作成

まず. ローカルなエリア(作成者のみ読み込んだり,書き込んだりできるエリア)に, Web のページを作成します. そこ で,確認をした後,(専修大学内に)公開するサーバーに転送します.

ローカルエリアに作成用のディレクトリを作成し,その中にファイルを保存します.学内公開用のディレクトリ名は例え ば「webfiles」とします.

- (1) エクスプローラ を起動 *→* ドキュメント をクリック
- (2) エクスプローラ *→* 新しいフォルダー
- (3) | 新しいフォルダー |というフォルダーが作成されますので, 「webfiles」に変更します(うまく変更できないときは, 新しいフォルダー を右クリックし, 名前の変更 を選択する).名前には全角文字を使わないでください.

### 2.2 ひな型のファイル

最初からすべての記述するのは大変ですので、先ほど表示したサンプルのファイルをひな形として利用します. このひな形を変更することで, Web のページを作成していきます. ひな形ファイルは, テキストのページ からダ ドできます (index.html(ひな形のファイル)). index.html, sample.css と im\_explicit\_k.png をダウンロードします.

※注意:IE を含む一部のブラウザでは、右クリックして、「名前を付けて保存」とするとデフォルトのファイ index.htm になっています. ファイル名の最後の「1」(エル)が付いているか確認し,付いていなければ追加してく

## 2.3 index.html の編集

Web のページの編集は、テキストエディタで行います. どのテキストエディタでも編集はできるが、本稿では, というエディタを利用します\*1.

- *•* テキストエディタ「Mery」を起動します.
- メニューの ファイル → 開く を使い, webfiles のなかの「index.html」を開きます.

先ほどの例題のファイルが出てきたと思います.このファイルを適当に変更していくことにより、「サンプル」のよ のページを作成できます.

文字を入力するときの注意:

- *• <*a*>* などのタグは,必ず,入力モードを 直接入力 にしてから入力してください ( 半角/全角 ) で切替え).
- 半角のカタカナを使用してはいけません. 半角のカタカナとは、横幅が漢字の半分のカタカナです. 一般に ネットでは半角のカタカナは使用してはいけません.たとえ、自分で試したときはうまく表示されても,他

<sup>\*1</sup> Mery は, フリーソフトで自宅などの PC にインストールして利用できます. ダウンロードは, 窓の杜 Mery などから行えます.

まく読めないことが多々あります.

- HTML では, 改行キー ( Enter <mark>キー) を押して改行しても, 実際にブラウザで見るときには改行していませ</mark> のさせ方は後で述べます.
- **スペースを何文字分入れても,実際は空白は1文字しか表示されません.空白の入れ方も後に説明します.**
- ●「<」と「>」,「&」の文字は, タグと区別するために入力しないでください. それらの文字の表示のさせ方 べます.
- 実際に, どのように表示されるかは, §3 で説明します. エディタで修正した結果は, ブラウザで見ます.

#### 2.4 Web のページタイトルの設定

ブラウザ(IE など) のウインドウのタイトルバーに表示する文字列を設定します.

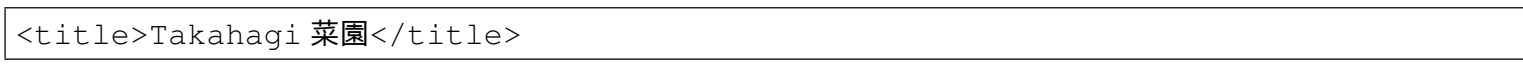

この <title> から </title> の間の文字を変更してください. 誤って, <title> や </title> などを消去してしまった で, 消去した文字を入力してください. または, (Ctrl)+(z) (Undo) で元に戻します.

## 2.5 本文の設定

 $\S$ 2.4 と同様に, 見出しの文字や本文の文字を変更することができます.

#### 2.5.1 見出し (Heading) の設定

*<*h1*>* と *<*/h1*>* は,文字を大きくして見出しとして,表示します.

- **•** <h1> と <h1>:1 番大きな見出し
- *• <*h2*>* <sup>と</sup> *<*/h2*>*:2 番大きな見出し
- *• <*h6*>* <sup>と</sup> *<*/h6*>*:6 番大きな見出し

では,*<*h1*>* と *<*/h1*>* の間の文字列や *<*h2*>* と *<*/h2*>* の間の文字列を変更してみてください.h の後ろの数字が小さく なればなるほど大きな見出しになります.

2.5.2 本文 (Paragraph)

*<*p*>* から *<*/p*>* までが,1 つの段落です.*<*/p*>* で段落が終わり,*<*p*>* で段落が始ると,改行され,少し大きめの行間が 入ります. また.

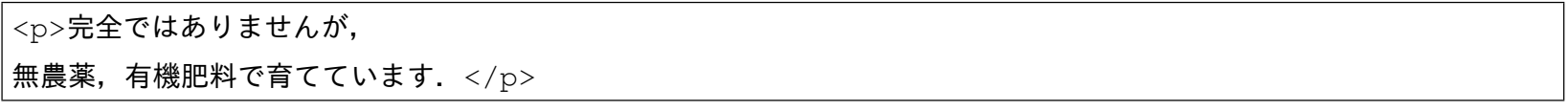

のように、途中で改行しても、実際に表示されるときは改行されません.

強制的に,改行したときは,改行する位置に,<br>タグをいれます.<br>は,<p>の行間より小さな行間になります. 本文の文字列を適当に変更してみてください. また,自分で<p>,</p>などのタグを書いて,適当に段落を増やすことも できます.

### 2.6 横罫線

*<*hr*>* を書くとその位置に,横罫線を挿入します.

### <span id="page-11-0"></span>6–12 2.7 リンクの設定

リンクは,専事修大学のホームページなど他の人が作成した Web のページへのリンク,電子メールへのリンク,自 した他の Web のページへのリンクなどあります. ただし,自分が作成した Web のページのリンクは, §10.3 で説明 また、リンクは自由に張ることができます(著作権情報センターの「デジタル・ネットワーク社会と著作権」)のC 無断でリンクを張ることは著作権侵害となるでしょうか。」を参照).

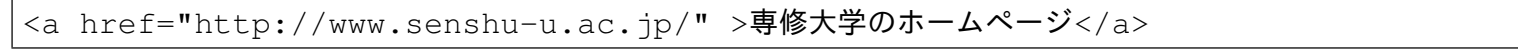

上は, 専修大学のホームページへのリンクを表しています.「http://www.senshu-u.ac.jp/」の部分が, リンク先の (URL)を表しています. 次の「専修大学」の部分が、画面に表示される部分です. この部分が他の部分と違う色や で表示され,リンクされていることがわかります.a は anchor の略です,Web のページのリンクを追加する方法は

- (1)「<a href=""></a>」を記入します (「""」は, ダブルクオート(<u>"</u>)を 2 回押して入力します).
- (2) タスクバーを使って,ブラウザに表示を切り替え,リンクを張りたい Web のページを表示させます.
- (3)「アドレス」の右の欄の URL(たとえば, 「http://www.senshu-u.ac.jp/libif/isc.html」をマウスなどを使って範囲  $\boxed{\text{Ctrl}}$ キーを押しながら,  $\boxed{\text{C}}$ キーを押します. (クリップボードへの転送)
- (4) タスクバーなどを使って,HTML の編集をしているテキストエディタ (Mery) の画面に戻ります.
- (5)「""」の間にカーソルを移動し, Ctrl + V で貼り付けます (クリップボードからの貼り付け).
- (6) *<*a href="http://www.....jp"*>* と *<*/a*>* の間に,表示する文字列を記入します.

#### 2.8 属性の指定

「a」(Anchor) がタグの名称です. 終了タグは, </a> です. href は, a というタグの属性 (attribute) です. a の様 情報を記述します.属性は,属性名 (href) に「=」を付け,その後ろに「"」(ダブルクォーテーション,◯)  $\boxed{\text{Shift}}$ 囲んで,属性値を与えます.href では,クリックしたときのジャンプ先の URL を「"」で囲み記述します.

# $3$  どのように表示されるのかの確認 <sup>6–13</sup>

一番元になるページ(ホームページ)のファイル名は「index.html」にます.

#### (1) ファイルを保存します

- (a)メニューの ファイル *→* 名前を付けて保存
- (b) 保存する場所は, | ドキュメント の中の webfiles にします.
- (c)ファイル名を「index.html」にします.また,「エンコードの種類」が「UTF-8(BOM 無し)」になっていることを 確認し, 保存 (S) をクリック
- (2) ブラウザで保存したファイルを表示します
	- (a)ブラウザに切り替えます(または,ブラウザを起動します)

(b) メニューの 
$$
\boxed{7771}\rightarrow
$$
 開く → 参

- (c) 開く場所は, ドキュメント の中の webfiles にします.
- (d)「index.html」をクリックし, OK をクリック

#### 3.1 修正

- タスクバーなどを使って、テキストエディタ (Mery) の「index.html」の編集画面に切り替えます.
- *•* 原因と思われる部分を修正します.
- 上書き保存します. メニューの ファイル → 上書き保存
- ブラウザに切り替え,再読み込みを行います. たとえば, F5 キーを押す.

※ 文字化けしているときは,上記のエンコードが「UTF-8」になっていない可能性があります.再度,「名前を付けて保存」 で,エンコードを「UTF-8(BOM 無し)」に変更して保存してください.

# 4 HTML の特徴

#### 4.1 タグの意味

一見, HTML ファイルはワープロと同じように見られますが, HTML ファイルはワープロとは異なった特徴を ます. ワープロの場合は、基本的には、決まった大きさの紙にプリントアウトすることを目的にしています. それに HTML ファイルでは、いろいろなコンピュータの画面で表示したりすることを目的としています.

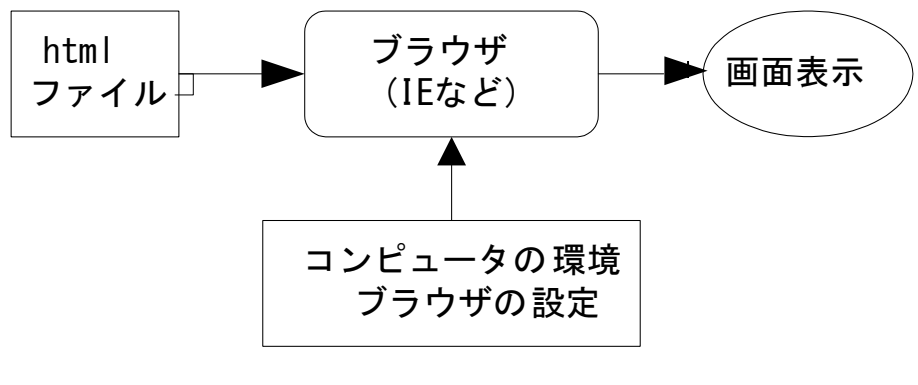

図 2 HTML ファイルの特徴

ブラウザは, HTML ファイルを読み込むと, 図2のように, コンピュータの環境やブラウザの設定によって表示 整します.

コンピュータの環境とは,画面やウインドウの大きさや導入されているフォントなどです.例えば,ブラウザの の横幅を狭めていくと、改行位置が自動的に変わることがわかると思います.

表 1 特殊文字(一部)

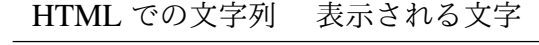

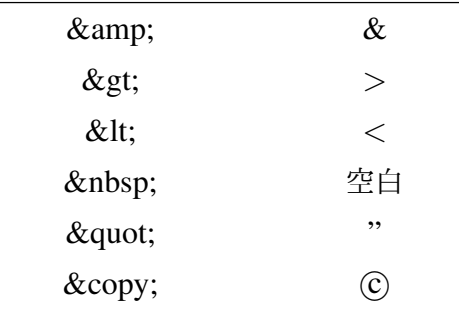

# 5 さまざまな設定

以下で紹介するタグは,html で使えるタグのうちのほんの一部です. 他のタグは,HTML を解説したホームペー 参照してください.

## 5.1 空白,「*<*」や「*>*」の表示

空白が続く場合や「<」や「>」などの文字は、そのまま書くことはできません. そこで代わりの指定方法があり 1に示します.他にも多くあり、例えば特殊文字リファレンスを参照してください.

#### 5.2 コメント

画面表示には影響を与えないが,HTML 文の中に,コメントを書きたいことがあります.コメントは「*<*!*−−*」と「*−− >*」 に囲まれた部分に書きます.

## 5.3 箇条書き

箇条書きは、数値の場合と、記号の場合で異なります. 番号を使って箇条書きをする場合,

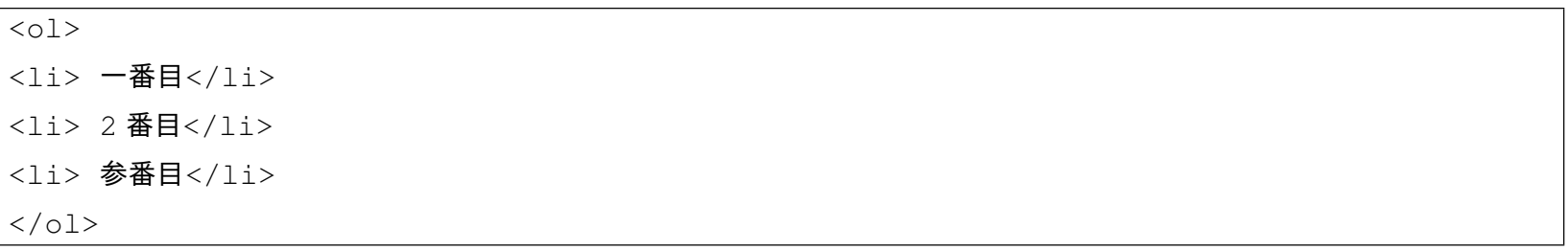

とします. 番号の代わりに、記号を使う場合、次のようにします.

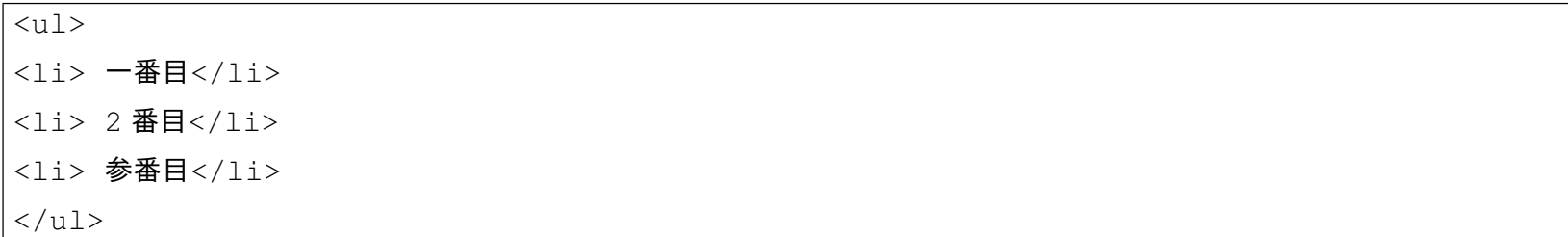

## 5.4 表

表は,*<*table*>* というタグを使います.*<*table*>* のなかで,次のタグを使います.

- *• <*tr*> ∼ <*/tr*>*:行の定義
- *• <*th*> ∼ <*/th*>*:見出しの定義
- *• <*td*> ∼ <*/td*>*:データの定義

表 2 表の例

種類別 収穫個数

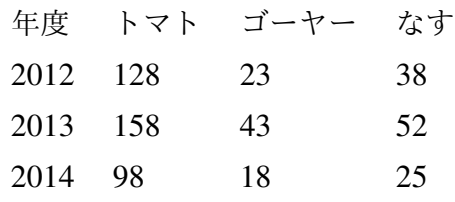

例えば,表2のような表は、次のように記載します. 「style="margin-left:auto; margin-right:auto;"」は中央揃えに の命令です. <caption>は,表に題を付けるタグです.

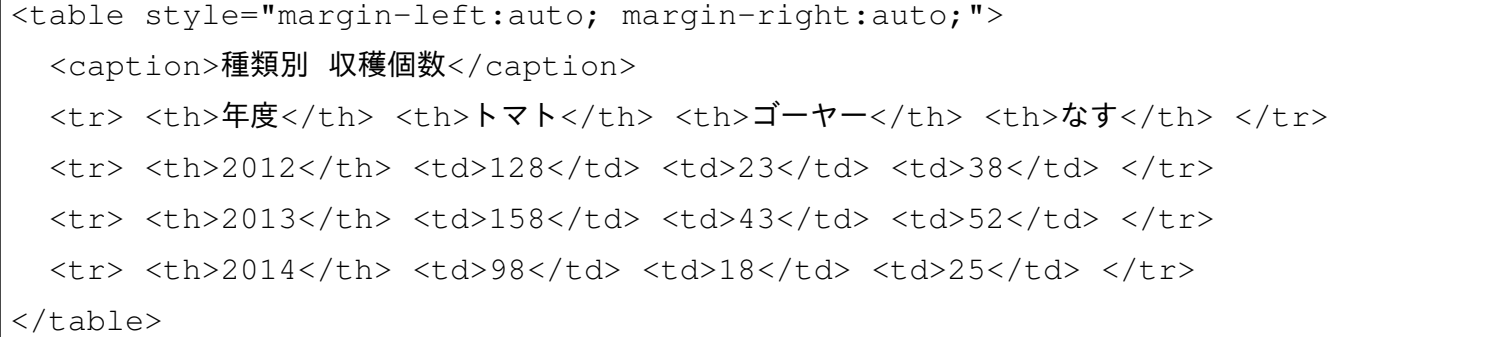

## 6 図の作成と挿入

#### 6.1 図の種類

Web のページには, 画像を入れることができます. 挿入できる画像には, 主に次の 3 種類があります.

- GIF 形式 マーク, グラフ, 図表, イラストなどに適しています. ただし, 色数は 256 色までしか扱えません. また, イラ ストを何枚か利用して、アニメーションにすることができます (GIF アニメーション). 拡張子 (ファイル名の最後) が「gif」のものです.
- PNG 形式 GIF と同様に、マーク,グラフ,図表などに適しています. GIF と異なり,色数は, GIF よりも多くの色を扱え ます.
- JPEG 形式 主に,写真画像や風景画に適します.GIF ファイルとは異なり,多くの場合,ファイルの容量を節約するため に圧縮して格納します. 圧縮するときに、一部の情報を失い、100% 同じ画像が再生されるとは限りません. 拡張子 が「jpg」のものです.

## 6.2 パワーポイント利用して図の作成

パワーポイントは、スライド作成ソフトウエアですが、SmartArt や図形の機能を利用すると簡単に図を作成する きます.

- (1) [パワーポイントを起動します](http://www.isc.senshu-u.ac.jp/jtext/textmovies2/pp2png.html).
- (2) スライドのレイアウトを「白紙」にします.
- $(3)$  |挿入  $\rightarrow$  |図  $\rightarrow$  | SmartArt
- (4) SmartArt や図の機能を利用して、図を作成していきます(以上動画:Web:SmartArt による図の作成).

Excel で作成したグラフなども同様に,パワーポイントのスライドに貼り付けます.

- (1) Excel でグラフを作成します.
- (2) グラフをコピーします.
- (3) パワーポイントに切り替え,グラフを貼り付けます(以上動画:Web:Excel のグラフを利用 ).

作成した図やグラウを png 形式で,webfiles に保存します.ただし,背景色が透明になるようにして,Web での れいにします.パワーポイントの「図として保存」では自動で背景色は透明になります.

- (1) パワーポイントで,作成した図やグラフをすべて選択します.
- (2) 右クリックして,「図として保存」を選びます.
- (3)「webfiles」に移動して,名前を付け保存します. ただし,ファイル名には日本語文字などを使用しないでくた 上動画:Web:透明 png で保存 ).

## 6.3 参考:パワーポイントのスライドをスライドショーとして動画 (mp4)を作成

パワーポイントのスライドをスライドショーとして動画 (mp4) を作成できます.

(1) 
$$
\boxed{771}
$$
  $\rightarrow$   $\boxed{\pm 72}$   $\pm$   $\rightarrow$   $\boxed{\pm$   $\rightarrow$   $\boxed{\pm 7}$   $\pm 0$   $\text{f} \pm \frac{1}{2}$ 

- (2) 設定を確認します.
- (3) ビデオの作成
- (4) ファイルの種類は,「MPEG4-ビデオ (\*.mp4)」のままにします. ファイル名には日本語文字などを使用しないでください. 保存する場所は「webfiles」にしてください.
- テキストエディタで下記のコードを html ファイルに追加します.

```
<video width="500" height="450" controls>
  <source src="videofile.mp4" type="video/mp4">
```
</video>

ファイル名,横幅,高さは適当に変更してください.

#### 6.4 画像の入手

自分で,マークなどを作成することもできますが,インターネットで流布しているものや,雑誌や本で配布され のを使用することができます. ただし、他の人が作成した画像には、一般に著作権がありますので、その使用条件 意してください. インターネットで流布している画像を使用するには、一度、ディスクに複写(ダウンロード. GI す. 無料で使える画像は, インターネットにたくさんあります. 素材フリーというようなキーワードで検索すれば イトがヒットします.ファイルは, webfiles の中に保存します.

写真は、デジタルカメラや携帯電話で撮影したものを利用できます. 携帯電話やスマートフォンの場合, 写真を 分のメールアドレスに電子メールで送ることにより簡単に使用できます.

### 6.5 画像の貼り付け

**画像を挿入するのは, <img> タグを使います. たとえば, 「im\_explicit\_k.png」というファイルの画像を挿入する** 像を挿入した位置を決め,そこに,

<div style="text-align:center;">

<img src="im\_explicit\_k.png" alt="暗黙知と形式知の知識変換モード" style="width:500px;"><br> <caption>暗黙知と形式知の知識変換モード</caption>

 $\langle$ div $>$ 

というように記述します.「src=""」の中にファイル名を記述します. ファイル名は大文字小文字の違いを区別する してください.不安なときは,FTP などで確認してください.(Windows では,大文字小文字を区別しないのです バーでは, UNIX(Linux) という OS を使っており, UNIX では大文字小文字を区別するので, 大文字小文字が一致 うまく動作しません.).

「alt="暗黙知と形式知の知識変換モード"」は,画像が表示されない場合(ブラウザで画像を表示しないように設

たり,回線の都合で表示されない場合など)画像の代わりに表示される文字です.また,視覚障害者などが利用するホーム ページ読み上げソフトウエアで,画像の代わりに読み上げる文字になります.

*<*div style="text-align:center;"*>* で,*<*div*>* は,ひとまとまりにして指定します.ここでは,「style="text-align:center;」と して、図を真ん中に表示しています. また、style="width:500px;"は、画像の横幅を指定しています.

# 7 スタイルシート (CSS)

意味を表すタグと実際の画面表示を結びつける しくみ として、スタイルシートがあります。スタイルシートでは、それぞ れのタグをどのように表示するのか定義し,Web のページの表示を整えるための言語です.スタイルシートには,いくつか 種類がありますが,本テキストでは,CSS(Cascading Style Sheets) を利用します.

## 7.1 スタイルシートの読み込み

index.html ファイルの 6~8 行目

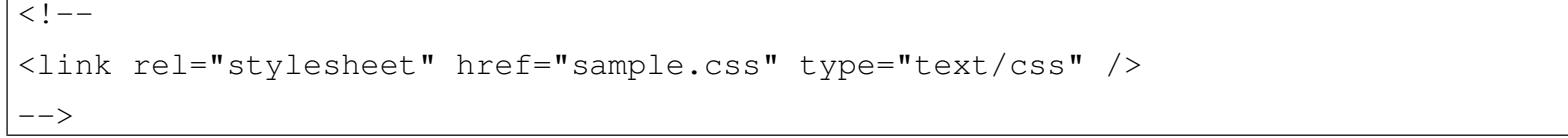

のコメント部分の「<!--」と「-->」を削除し上書き保存し, ブラウザの再読み込みボタン(または, (F5)キー)を押しま す.背景色などデザインが変わったと思います.

これは,「sample.css」で定義されたスタイルが適用されたためです.全体 (*<*body*>*) の背景色と,*<*h1*>* のフォンサイズ, 背景色などをデフォルト(初期値)から変更しています.

## 7.2 背景色

}

全体の定義は,*<*body*>* のスタイルで定義します.「sample.css」で定義されているスタイルは次のようになっています. body{ background-color: lightyellow;

```
表 3 色の名称 (一部)
```
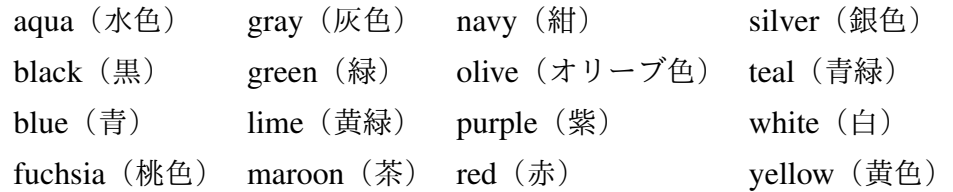

「body」はセレクタと呼ばれており,ここでは,「body」(全体)に適用します.「background-color」は、プロパティ の後ろにその値「lightyellow」です.最後に「;」(セミコロン)を付けます.

色の名称には、表3のようなものがあります.また、色見本で検索すれば、多数のサイトが表れます.色には番 られており,「#ffffe0」のように,「#」記号の後ろに,16 進数 6 桁で表現されます.

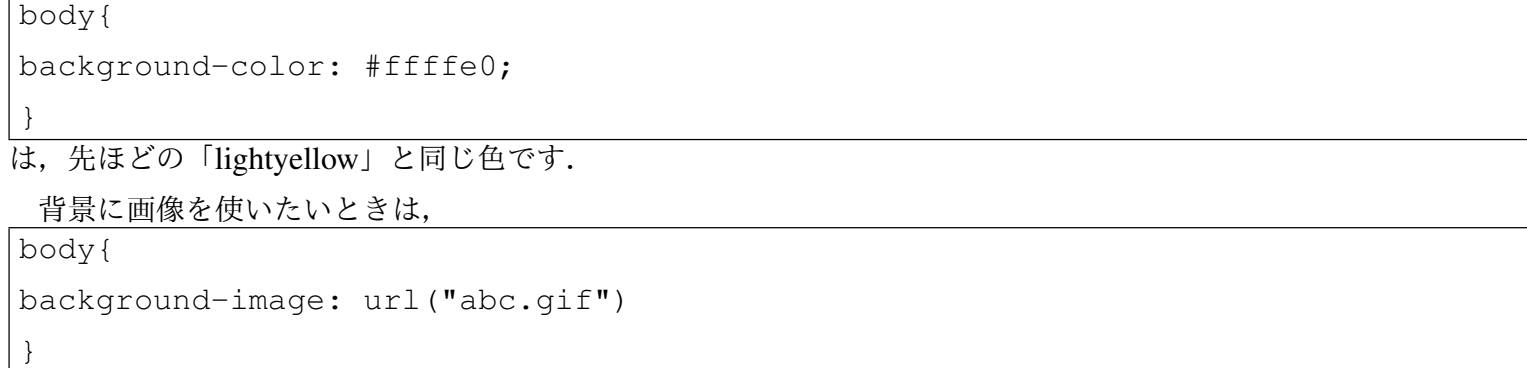

のようにします.

## 7.3 見出しの設定 (参考)

*<*h1*>*(見出し 1) のスタイルは,

```
h1 {
  font-size: 2em;
  color: navy;
  background-color: lightpink;
 padding: 1em ;
  text-align:center;
}
```
と定義しています.「font-size: 2em;」は,文字の大きさを表していています.「em」は,ブラウザの標準の文字サイズを表し, 「2em」で 2 倍 (縦横の長さ) の文字サイズを指定しています.「color: navy;」は,文字の色,「background-color: lightpink;」 は,*<*h1*>* 内の背景色を表しています.「 padding: 1em ;」は,*<*h1*>* の内側の余白を示しています(外側は「margin:」で指 定します).

「text-align:center;」は、中央揃えで,text-align の値は, left で左寄せ, right で右寄せ, justify で両端揃えを表しています. *<*h2*>* のスタイルを定義してみましょう.

### 7.4 強調や取り消しの設定 (参考)

強調したい部分を少し大きめの赤文字にしします.

```
#emp {
  font-size: 1.2em;
  color: red;
}
```
として,「emp」という ID セレクタを定義します.HTML 文の中では,

強調:<span id="emp"> ここは強調文字 </span>です.

のように使います.*<*span*>* は,このタグには意味を持ちませんが,上記のようにスタイルを適用するときに使います. *<*div*>* も同様にスタイルを適用するために利用しますが,*<*div*>* は,前後で改行をします.同様に,取り消し線を入れたも のを,

```
#torikesi {
 text-decoration:line-through;
```
} のように定義し,

取り消し: <span id="torikesi"> ここは取り消し </span>です.

のように使います. text-decoration の他の値に, 「underline」, 「overline」などがあります.

emp の指定で, 文字色を指定せず, 下線 (underline) をしてしましょう.

torikesi の指定で,取り消し線をやめ,黒の文字色,黒の背景色にしましょう(一見,文字は見えませんが,範囲指定して クリップボードにコピーなどをすれば取り出せます.)

## 7.5 表のスタイルの設定 (参考)

例として、次のものをあげます.

```
table{
 border-collapse: collapse;
}
th{
 border: thin solid black;
  padding: 0.25em 0.5em 0.25em 0.5em ;
 text-align: center;
 background-color: #b0eeb0;
}
td{
  border: thin solid black;
  padding: 0.25em 0.5em 0.25em 0.5em ;
  text-align: right;
}
```
「border-collapse: collapse;」は、セルとセルの間隔で、collapse を指定すると間隔をあけません.

「border: thin solid black;」は、セルとセルの境界線が, thin(細い線), solid(実線) black(黒)を示しています, 「padding: 0.25em 0.5em 0.25em 0.5em ;」は,セルの内側の余白で,上 右 下 左 の順の値です.

# 8 [インターネット資源の利用](http://cgi.isc.senshu-u.ac.jp/~thc0456/kiso/urldecode.php)

### 8.1 リンクの作成

URL の後ろに「?」マークを付け、その後ろに、パラメータ(どのように動作させるのかを指定する値)を記述 バーに問い合わせ,その結果を得ることができます(検索クエリー).

#### 8.1.1 Google 検索

Google(日本) で,「Senshu University」で検索するとき,

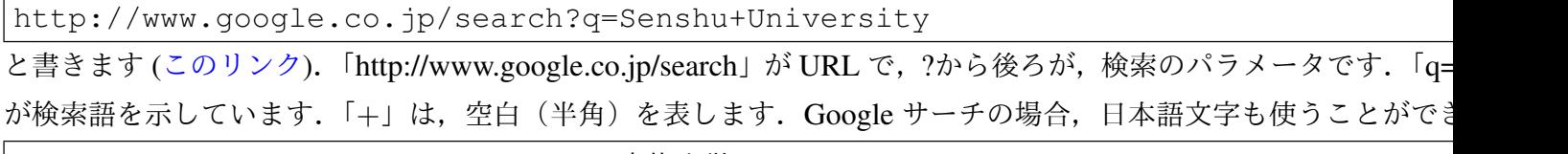

http://www.google.co.jp/search?q=専修大学

Google サーチの場合, そのまま日本語文字を記述できます (このリンク). 他のサイトでは, 漢字などの日本語文字 使うときは URL エンコードという機能で,多くの場合 UTF-8 という文字コードを 16 進数で表現した形式で記述し

- *•* エンコードするページ
- **URL エンコードされた文字列を元に戻す(デコード)するページ**

「専修大学」という文字列を UTF-8 で URL エンコードすると

%E5%B0%82%E4%BF%AE%E5%A4%A7%E5%AD%A6

となり,

http://www.google.co.jp/search?q=%E5%B0%82%E4%BF%AE%E5%A4%A7%E5%AD%A6

で検索することもできます. 自分のページからリンクを張るには,次のようにします.

<a href="http://www.google.co.jp/search

?q=%E5%A4%A9%E6%B0%97%20%E7%99%BB%E6%88%B8">専修大学を検索</a>

### 8.1.2 天気予報 (参考)

専修大学神田校舎の緯度経度は,35.696816,139.754014 なので,weathernews でも,

http://weathernews.jp/pinpoint/cgi/search\_result.fcgi

?service=2&lat=35.696816&lon=139.754014

でページ (このリンク) を参照できます(紙面の都合で改行していますが,改行しないで記述して下さい).

#### 8.1.3 緯度経度の取得法 (参考)

緯度経度は,Google Map を使うと容易に取得できます.

- *•* Google Map に行き,緯度経度を知りたい場所に移動します.
- 知りたい場所に移動し,右クリックし, この場所について を選択します.
- 画面上方の検索欄に「35.617256,139.564551」のように表示されます. これが, 緯度と経度を表します (それ 進数で表示).

#### 8.1.4 地図へのリンク (参考)

Google Map を使うことができます. 向ヶ丘遊園駅は, 緯度経度で表すと 35.617605,139.564819 となるので.

http://maps.google.co.jp/maps?ll=35.617605,139.564819

で地図へのリンクを作成できます.

## 8.2 [自分のページに埋め込む](http://www.isc.senshu-u.ac.jp/jtext/text2015/text2_dl.html) (参考)

#### 8.2.1 地図の掲載 (Google Map の利用)(参考)

同様の方法で,地図を掲載することができます. Google Map で,右上の リンク 文字列をクリックし, 埋め込み地図のカスタマイズとプレビュー をクリックします. ここで大きさなどをカスタマイズして, HTML ページ埋め込みます.

#### 8.2.2 気象情報 (参考)

ライブドアの天気情報 Weather Hacks へ移動し,都道府県名を取得して, 気象情報を表示する HTML 文を取得し 自分のページに貼り付けます.

## 8.3 Google chart tools(参考)

Google chart tools は, JavaScript というプログラミング言語を使って、円グラフや棒グラフなどさまざまなチャ 成します. 画像の貼り付けとは異なり、マウスをのせるとそのサンプルの値を表示するなど、インタラクティブに ことができます.

情報入門 II: 電子版テキストの閲覧・ダウンロード (専修大学) に移動し, 円グラフのサンプル, 棒グラフのサン な形のファイル)をダウンロードし、それを図3を参考に編集して変更しましょう.棒グラフも同様に変更できま

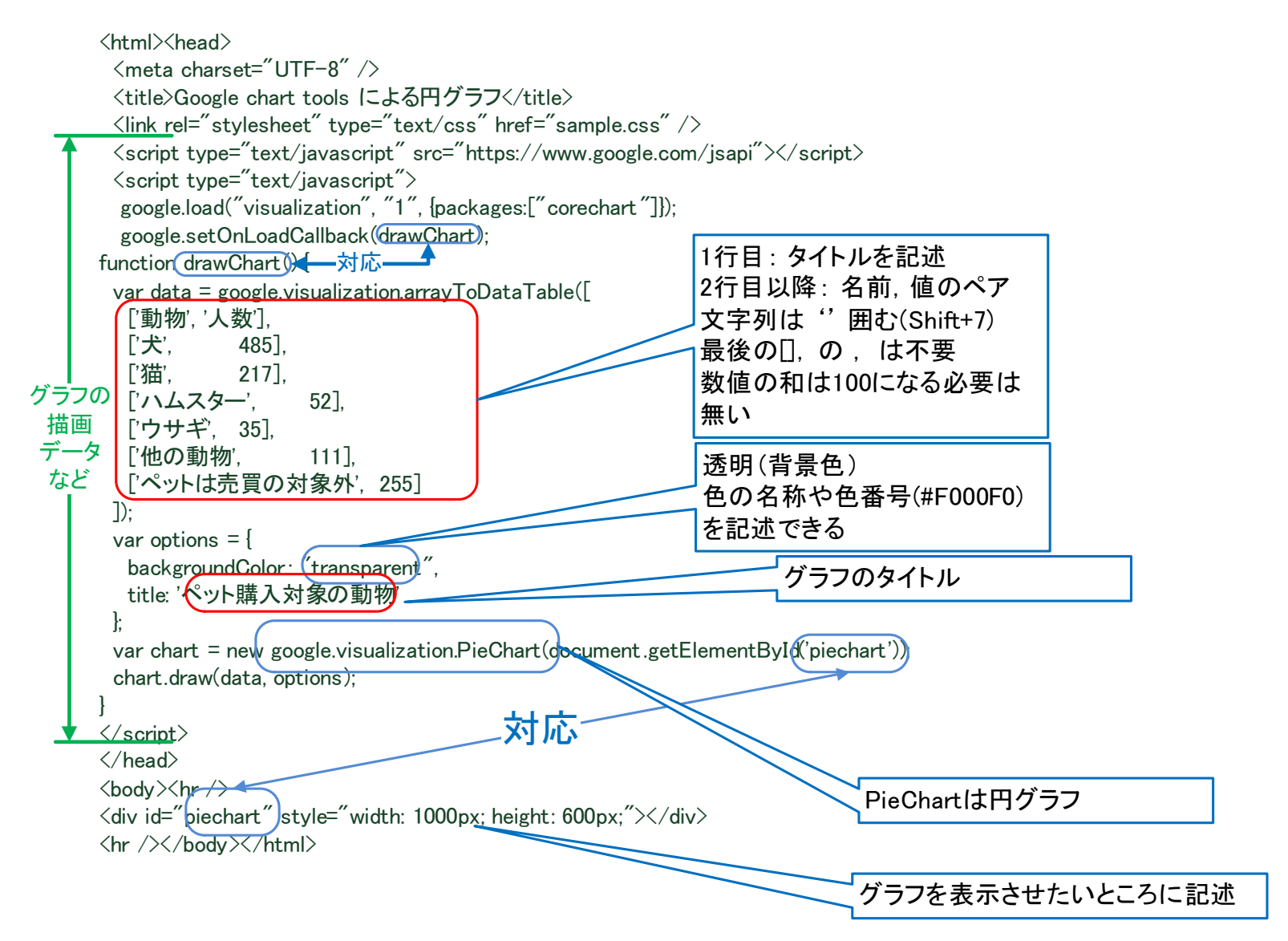

#### 変更方法

- (1) 図 3 の緑で示した範囲 (グラフの描画データなど) を自分のページの *<*head*>* の中にコピーします.
- (2) 図 3 の <div id="piechart" style="width: 1000px; height: 600px;"></div> の部分をグラフを表示させた部分 します.
- (3) 図 3 の赤で囲まれた部分を編集します.

さまざなグラフは, Google chart tools にあり, サンプルのコードを見て, それから変更するとよいでしょう.

## 8.4 Goole Spreadsheet のグラフを自分のページに埋め込む(参考)

Goole Drive (Google Document)の中の表計算 (Spreadsheet) で作成したグラフを公開することにより, 自分の そのグラフを表示させることができます (Google Spreadsheets(how to use Google Charts with Google Spreadsheets 次のような特徴があります.

- 表計算ソフトの操作でインタラクティブなグラフを簡単に作成し,自分のホームページに埋め込むことがで
- 表計算のグラフを修正すれば,埋め込まれたホームページのグラフも変更されます(反映までに多少時間 ます).
- 専修大学 Gmail の Goolge Spredsheets を利用した場合, 参照するにはあらかじめ, 専修大学 Gmail にログオ く必要があります. したがって, 専修大学 Gmail のアカウントを持っていない人は, そのグラフを見ること せん. 一般の Goolge Spredsheets を使えば、そのようなことはなく、ログオンせずに参照できます.

次の手順で、作成し、埋め込みます.

- (1) 専修大学 Gmail にログオンします.
- (2) Spredsheet でグラフ(円グラフ)を作成ます(以上動画:Web:Google Spredsheet によるグラフ作成 1 )
- (3) (2) のグラフの公開作業をします(公開作業をするとそのグラフは,専修大学 Gmail のアカウントを持ってい を知っている人は見ることができんます).
	- (a) グラフの ▼ から [グラフの公開] を選びます.
	- (b)設定で [埋め込む] と [インタラクティブ] を選びます.
	- (c)表示された html をコピーします.
- (4) エディタを起動し,グラフを表示させた部分にコピーした html を貼り付けます.
- (5) 保存して, html を表示させます (以上動画:Web:Google Spredsheet によるグラフ作成 2).
- (6) 元の Spredsheet の値を変更すると, ブラウザに表示されたグラフも変更されます. [再読み込み] やしばらく も必要です.

# 9 PDF ファイル

すでにワードプロセッサなどで作成した文書をネットワークに公開したいことがあります。このとき、ワードプロセッサ で作成した文書を HTML に変換するという方法もありますが,ワードプロセッサの文書をそのままのレイアウトで公開す る方法として,PDF ファイルに変換して公開するが一般的です.

(1) 作成したファイルをワードプロセッサで開きます.

- (2) ファイル *→* 印刷 とします.
- (3) プリンタ名を PDF に変更します.
- (4) 出力先は,webfiles の中,ファイル名は英数字 (たとえば,「takahagi.pdf」) で指定します.

一部のソフトウエアでは,PDF 形式で保存する機能を持っています.

- (1) 作成したファイルをワードプロセッサで開きます.
- (2) Office ボタン *→* 名前を付けて保存 *→* PDF(または XPS) とします.
- (3) 保存先は,webfiles の中ファイル名は英数字 (たとえば,「takahagi.pdf」) で指定し,ファイルの種類を「PDF」にし ます.

HTML の中に、PDF ファイルへのリンクを作成します.

<p>詳細は,私のレポート<a href="takahagi.pdf">「情報基礎 II における学習意欲の測定」</a>をご覧くださ い.

# 10 複数の Web のページの作成

10.1 新規ファイル

HTML では,基本的に 1 つのファイルで 1 つの Web のページです. そこで,複数の Web のページを作成するには,新し いファイルを作成し,そこに HTML 文を記述します.

**●** テキストエディタ (Mery) のメニューの 新規作成 で新しい文書を作成

次のような必要最小限の HTML 文をからはじめます. 元のファイル (index.html) の必要な部分をコピーして使います. <!DOCTYPE html>  $<$ h $+$ ml $>$ <head> <meta charset="UTF-8"> <title></title> <link rel="stylesheet" type="text/css" href="sample.css"> </head> <body> </body> </html>

## 10.2 新規ファイルの保存

ファイルをディスクに保存します. このとき、ファイル名をつけますが、注意が必要です.

- *•*「8 文字以内の英数字」 + 「.html」としてください.
- ファイル名には、漢字などの全角文字を使ってはいけません(必ず,入力モードを 直接入力 にしてください 英字は小文字を[使っ](#page-11-0)てください.
- ファイル名の途中に,空白や記号を入れてはいけません.
- 例: 「page2.html」, 「syumi.html」

ファイルを保存するには、次のようにします.

(1) メニューの ファイル *→* 名前をつけて保存

- (2) ドライブ (保存する場所) をドキュメントの中の webfiles に変更します.
- (3) ファイル名を入力します. ファイル名は、上の注意にしたがってください. また,「エンコードの 「Unicode(UTF-8)」になっていることを確認して下さい.

#### 10.3 リンクの設定

<body> と</body> の間に, さまざまな HTML 文を書いていきます. index.html のファイルへリンクをすると

<a href="index.html">takahagi 菜園に戻る</a>

のように指定します.*§*2.7 とは異なり,「http://...」は,必要ありません.

次に index.html から Web の 2 ページ目にリンクを張るのも同様にできます.タスクバーなどを使い,テキストエディタ (Mery) の「index.html」の編集画面に移ります.

<a href="page2.html">ゴーヤの収穫量のページ</a>

# 11 HTML 作成ソフトウエアを使用する (参考)

HTML 文を直接, 記述しなくても, ワープロ感覚で Web のページを作成するソフトウエアが多数あります. あえてこの ようなホームページ作成ソフトを使わずに,HTML を直接書くのは,今後,XML なので,HTML のようなタグ付きの文書 を使うことが増えてくることが予想されます.また,このようなタグ付きの文書を作成することで,コンピュータへの指示 の方法に慣れるためでもあります.

情報科学センターの一部のコンピュータには,ホームページビルダーが導入されています.

また,Micorosoft Word で作成し,保存をするとき [名前を付けて保存] を選び,ファイルの種類を [web ページ (\*.htm;\*.html)] とすることにより作成できます.

## 12 Wiki(参考)

以上 HTML について説明をしてきました. 最近では、HTML を知らなくても気軽にネットワーク上(オンライン上)で ページを作成できるソフトウエアが出現してきました. 代表的なものに, Blog ツールと Wiki があります. Blog ツールは, 日記やコメントなどを扱うのに対して、Wiki は、多人数の編集作業を行いながらページを仕上げていくのに向いています.

# <span id="page-37-0"></span>13 公開作業(参考)

本節は,授業によっては,省略することがあります.

作成した Web のページは, そのままでは公開されません. FTP というソフトウエアを使って、ファイルを Web (Web ページを保存し, 見たいという要求があったとき, ファイルを送信するコンピュータ)に, 作成したファイル ます, (図 4 参照) また, そのファイルの属性を他の人が見られるようにします. ただし, この公開作業をすると, 内のコンピュータだけから見ることができます.

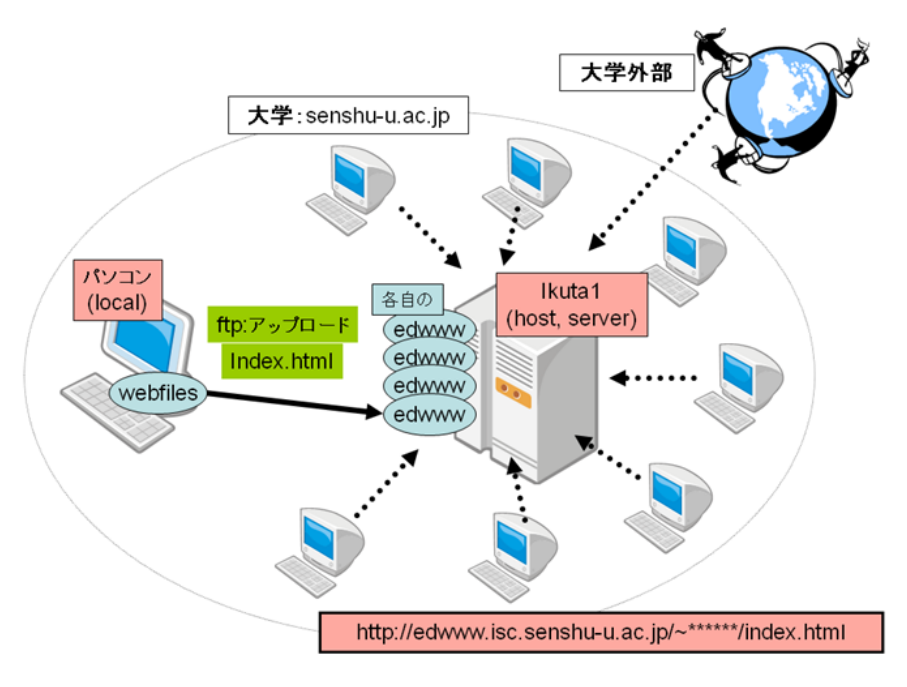

図 4 Web 概念図

## 6–39 13.0.1 FTP ソフトウエアの起動

- (1)  $\boxed{\text{Winscp}}$ を起動します.
- (2) Winscp が起動して、図 5 のような設定の画面が表示されます.
- (3)  $\boxed{\text{ikuta1}}$ をクリックし, 接続 (S) をクリックします.
- (4) ユーザー名とパスワードを入力し, それぞれ OK をクリックします.
- (5) 図 5 の画面が表示されます.

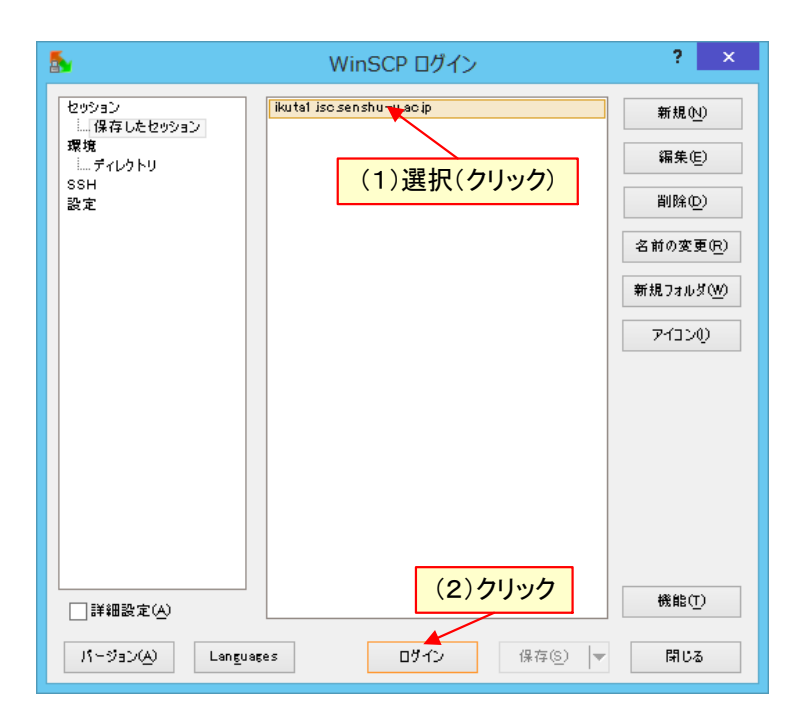

図 5 FFFTP の起動

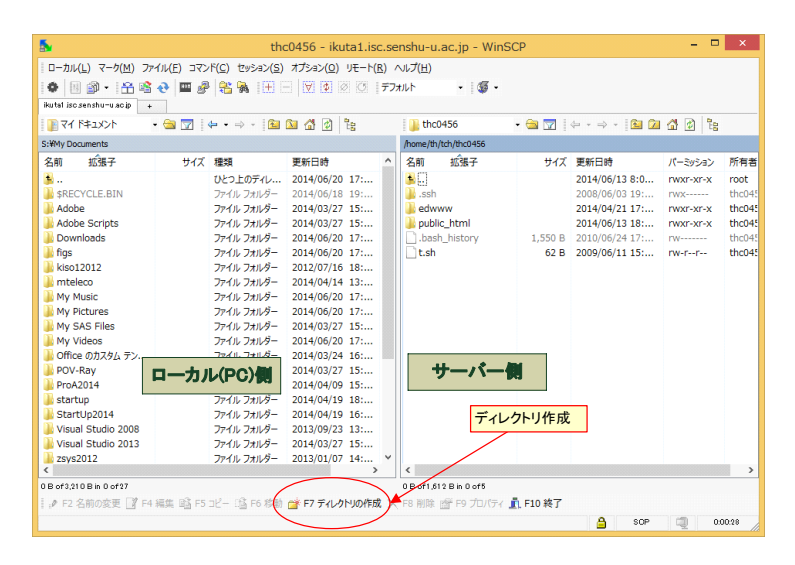

図 6 初期画面

## 13.1 フォルダ edwww の作成

図6の左側は、ローカル(マイドキュメント)のファイルを示しており、右側がサーバーのファイルを示してい こでは,必要なファイルのサーバーへの転送を行います.

まず、サーバー側に、学内公開用のフォルダを作成します. 学内公開用のフォルダ名は、「edwww」と決められ ので,フォルダ「edwww」を作成します.

(1) F7 (ディレクトリ作成) を選びます.

(2) フォルダ作成(ホスト)というウインドウが表示されますので, 「edwww」と入力し, OK をクリックしま (3) 図 6 の画面のサーバー側に, edwww というフォルダが作成されたと思います.

## 6–41 13.2 フォルダ edwww の属性変更確認

edwww というフォルダを,誰でも(所有者=あなた)参照や利用できるよう属性を変更します(この作業は,一 OK です).

(1) 図 6 の画面で, edwww のフォルダを右クリックし, プロパティ を選びます.

(2) ファイルの属性が「0755」になっていなければ,「0755」に変更してください.

## 13.3 FTP による転送

フォルダ変更 ローカル側を webfiles,サーバー側を edwww に変更.

(1) 図 6 の左側(ローカル側)を 「webfiles」に移動します.「webfiles」の中身.「index.html」が表示されます.

(2) 図 6 の右側(サーバー)の edwww をダブルクリックします.

#### ファイル転送

- (1) 図 7 のように,ローカル側のファイルをドラックアンドドロップで転送します.
- (2) 転送するファイルは, html,jpg,gif などのファイルです.

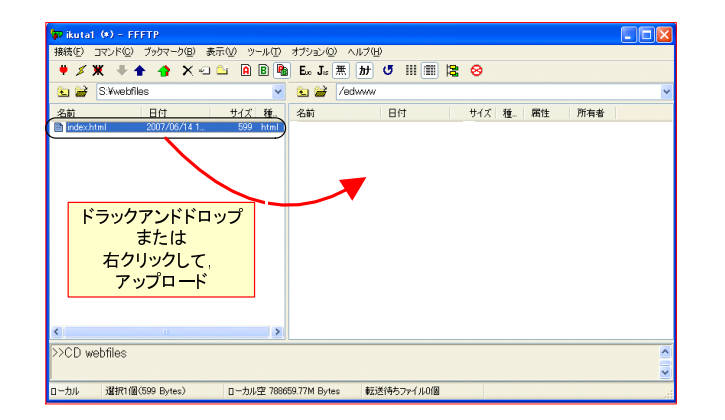

図7 ファイル転送

## 13.4 FTP によるファイルの属性確認変更

転送したファイル (ここでは、index.html) を誰でも参照できるよう属性を変更します

- (1) 右側(サーバー側)のファイル index.html を右クリックします.
- (2) プロパティ を選びます.
- (3) ファイルの属性が 644 になっていることを確認します.
- (4) もし,なっていいなければ 644 に変更します.

## 13.5 Web ページの確認

これまでの作業が正しく行われていれば、他の人も見ることができます. ブラウザの アドレス の欄に. http://edwww.isc.senshu-u.ac.jp/*∼*c1001234/index.html

としてみてください. 「c1001234」は見たい Web のページの所有者のユーザー ID です. 「index.html」は省略する きます. 省略された場合,「index.htm」または「index.html」というファイル名のファイルが表示されます. 次の ラーが起きた場合,それぞれの対処方法を述べます.

Server Not Found または 「サーバーが見つかりません」

*•* URL は正しく入力されていますか?

File Not Found ファイルがないというメッセージです.

- **URL は正しく入力されていますか?**
- *•* index.html をサーバーに正しく転送しましたか?
- URL を 「http://edwww.isc.senshu-u.ac.jp/~c1001234/」 のようにしてみてください (c1001234 の部分は自 ザー ID). ファイルの一覧が表示されたかと思います. ファイル名が「index.html」になっていないと見 Winscp で変更するファイルを右クリックし, 名前の変更 で変更してください.

Forbidden ファイルを見る権限がないこと表示しています.

● ファイルの属性の変更が行われていません. もう一度, 設定し直してください.

**● 専修大学内から見ていますか? プロバイダー経由など専修大学以外からは見られないように設定して** 画像が表示されない HTML ファイルで使っているファイル名と転送されたファイル名が異なっている可能性がF

特に,サーバーでは英字の大文字小文字は区別されるので,サーバー側のファイル名を HTML に合わせまし た,漢字などの日本語文字を使用したときは、英数字に変更します(HTML 文,サーバのファイル名をとも 13.6 学外への公開(参考)

サーバー「edwww」は、学内公開専用になっています. 学外に公開する場合,「edwww」とは別に,「public\_html フォルダをサーバーに作成し、そこにファイルをアップロードし、属性変更すれば、インターネットから(全世界 覧することができます. ただし, 学外へ Web のページを公開する場合, 学内公開以上に著作権, 内容などに責任を てはなりません.

学外へ公開する場合,情報科学センターに申請が必要になります.